## **NEC Technologies, Inc. MultiSync® LCD**15255™ **Setup instructions for Windows 95/98 & NT Computers**

## *For Optimal Performance the MultiSync LCD1525S should be set up for 1280x1024 @ 60Hz.*

Once you have booted up your computer and have entered Windows, please follow the instructions below to fully optimize your MultiSync LCD monitor.

## **Step 1 Auto Adjust your MultiSync LCD monitor.**

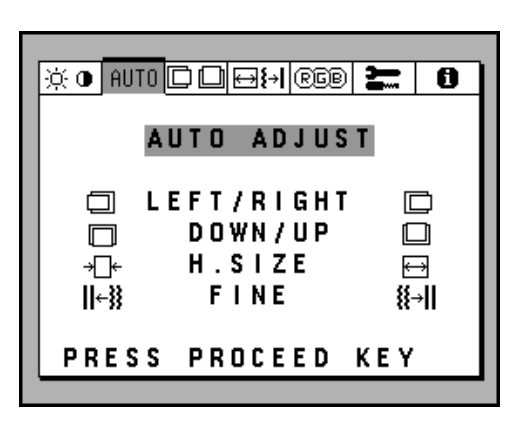

- To begin the setup/adjustment of the NEC MultiSync LCD1525S monitor, push any of the **CONTROL** buttons on the front bezel of the monitor to bring up the NEC **On Screen Manager**.
- Press the right arrow to highlight the "**AUTO**" tab and to select the **"AUTO ADJUST‰** menu in green.
- Press the "PROCEED" button to initiate the **Auto Adjust** Function (This function will take a few seconds to be completed).
- Press **EXIT** to close the OSM™ menu.

(Proceed to Step 2)

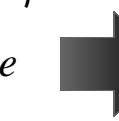

## **Step 2 Make sure that your computer is set up for 1280x1024 resolution.**

Open the Display Properties window by following this mouse click sequence **(1, 2, 3, 4, & 5) ,**  indicated by the numbered arrows below.

> On the right side of the Display Properties window, there is a box labeled **Display area**. Make sure the **"Screen‰** slide bar **(6)** is set to **1280x1024**.

You may have to restart your computer for this change to take effect. After the re-New Office Document start, double check the **Display Properties/Settings** window to make sure you Open Office Document are now at **1280x1024** resolution.

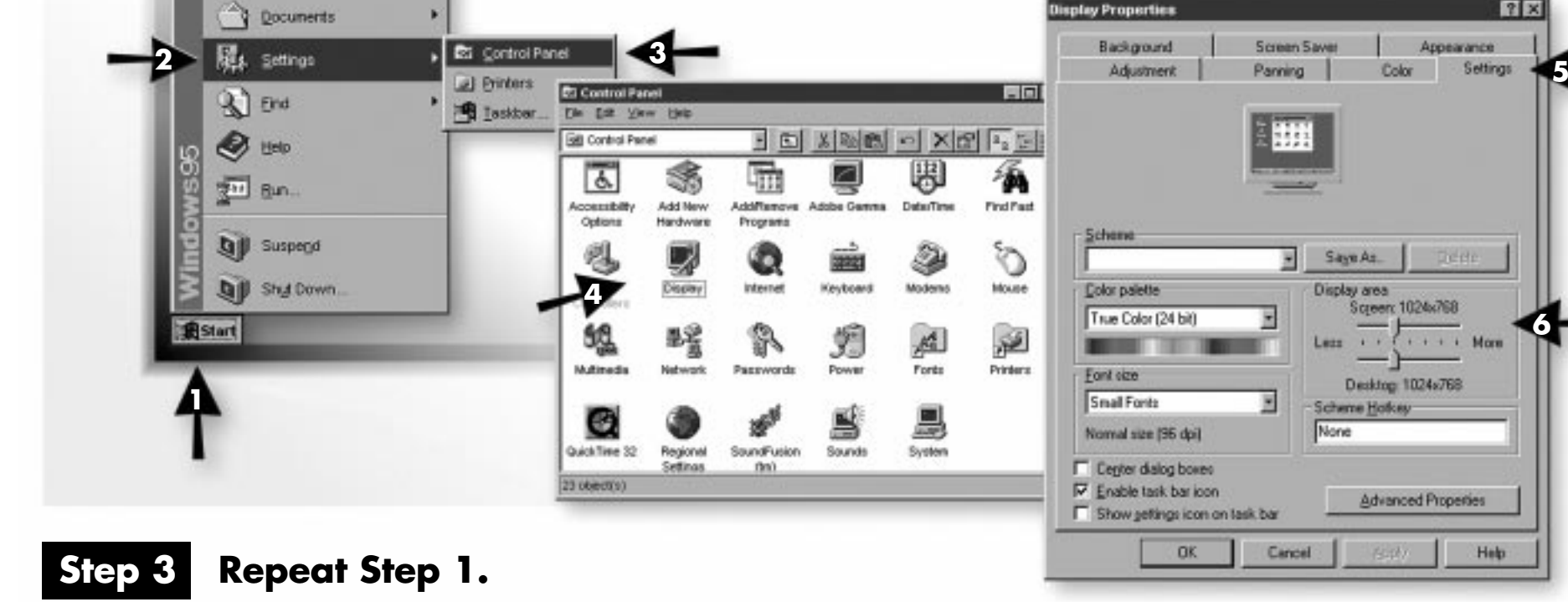

This will ensure that the monitor is auto-adjusted to the new resolution.

(Proceed to Step 3.)

扁

Programs

*If you have questions regarding the setup of your MultiSync LCD monitor, please refer to the user's manual or contact the NEC Technical Support Center at 1-800-632-4662.*